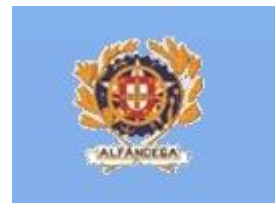

# Manual de Instruções do Utilizador Externo do Sistema de Tratamento Automático das Declarações Sumárias de Saída e das Notificações de Reexportação (ECS DSS)

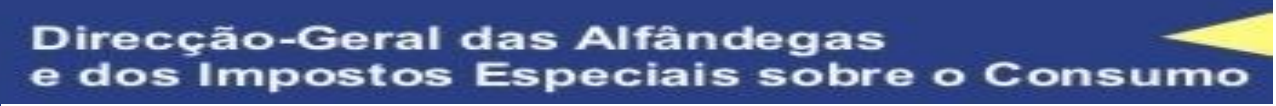

**Divisão de Circulação de Mercadorias Direcção de Serviços de Regulação Aduaneira**

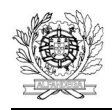

## **HISTÓRIA DO DOCUMENTO**

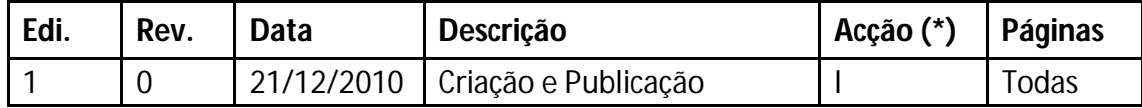

(\*) Acção: I = Inserção S = Substituição

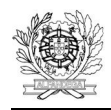

# ÍNDICE

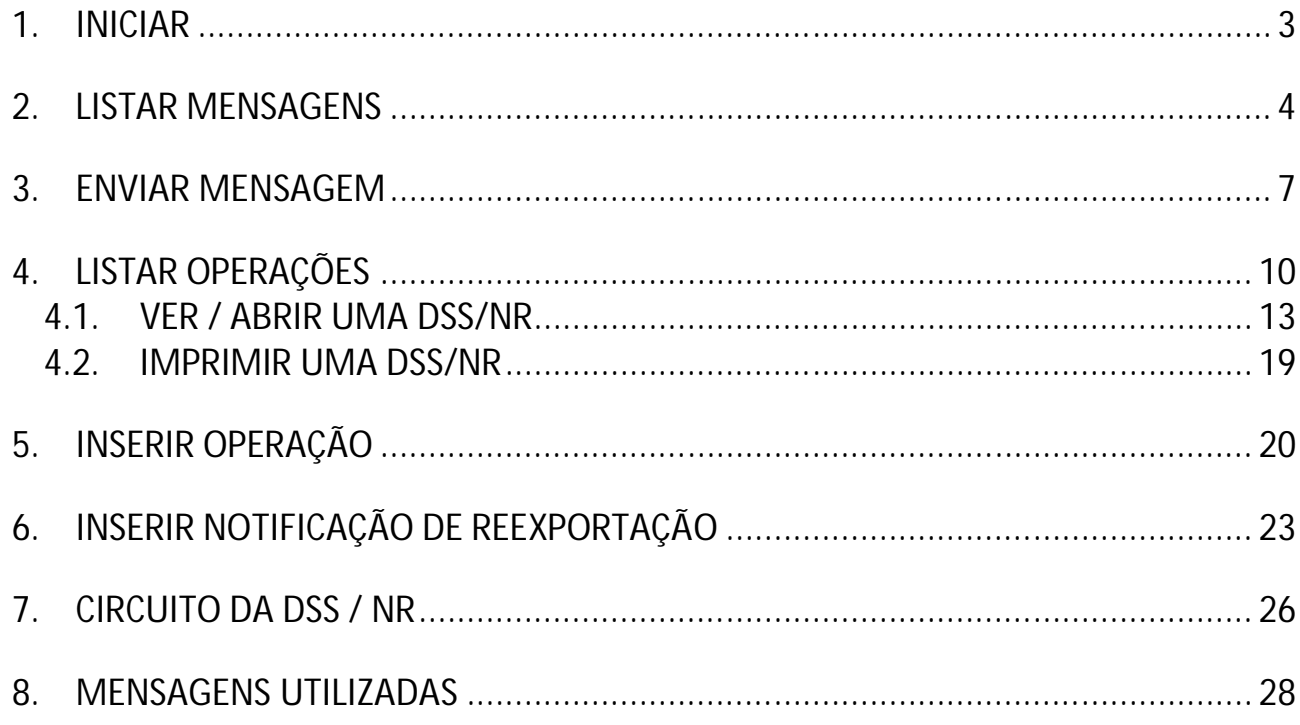

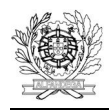

#### **1. INICIAR**

 $\sim$ 

O acesso aos Sistema das Declarações Sumárias de Saída e das Notificações de Reexportação é efectuado através da página das declarações electrónicas da DGAIEC, na opção Aduaneiros/ECS DSS, por operadores económicos devidamente credenciados.

Quando se inicia, abre-se o ecrã reproduzido na figura 1.

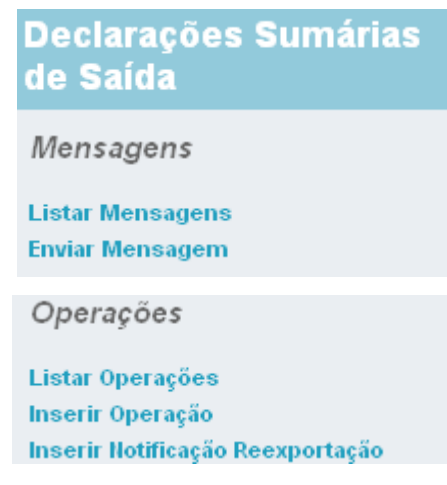

*Figura 1 – Ecrã de Abertura*

Neste ecrã encontramos as diferentes opções existentes, nomeadamente:

- Listar Mensagens permite visualizar as mensagens trocadas com o Operador Económico;
- Enviar Mensagens permite efectuar o *upload* de mensagens;
- Listar Operações permite visualizar as Declarações Sumárias de Saída e as Notificações de Reexportação apresentadas pelo Operador Económico;
- Inserir Operação Permite criar uma Declaração Sumária de Saída;
- Inserir Notificação de Reexportação Permite criar uma Notificação de Reexportação;

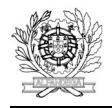

#### **2. LISTAR MENSAGENS**

Escolhendo a opção "Listar Mensagens", o utilizador poderá visualizar todas as mensagens trocadas relativas a Declarações Sumárias de Saída ou Notificações de Reexportação que apresentou (Figura 2).

Nesta opção poderão ser utilizados diferentes filtros para obter informação relativa às mensagens processadas.

Os filtros que podem ser utilizados, são os seguintes:

- Data do registo, que possibilita filtrar as mensagens processadas dentro de um intervalo de tempo.
- Número de Referência Local, que permite visualizar as mensagens processadas de um dado NRL;
- Número de Referência do Movimento, que permite visualizar as mensagens processadas de um dado NRM;
- Tipo de mensagem esta opção (Figura 3) permite seleccionar o tipo de mensagem que se pretende consultar;
- Tipo esta opção (Figura 4) permite seleccionar entre mensagens de entrada (enviadas pelos OE), de saída (enviadas para os OE) ou todas.
- Declarante esta opção permite consultar mensagens enviadas pelo Operador Económico, mediante a indicação do seu NIF/EORI.

Os critérios de pesquisa acima descritos podem ser utilizados de forma isolada ou em conjunto. Finalmente, pode ser escolhido o número de mensagens a visualizar, por página.

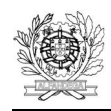

#### Página Principal DSS

Declarações Sumárias de Saída Bem-vindo ao Sistema das Declarações Sumárias de Saída

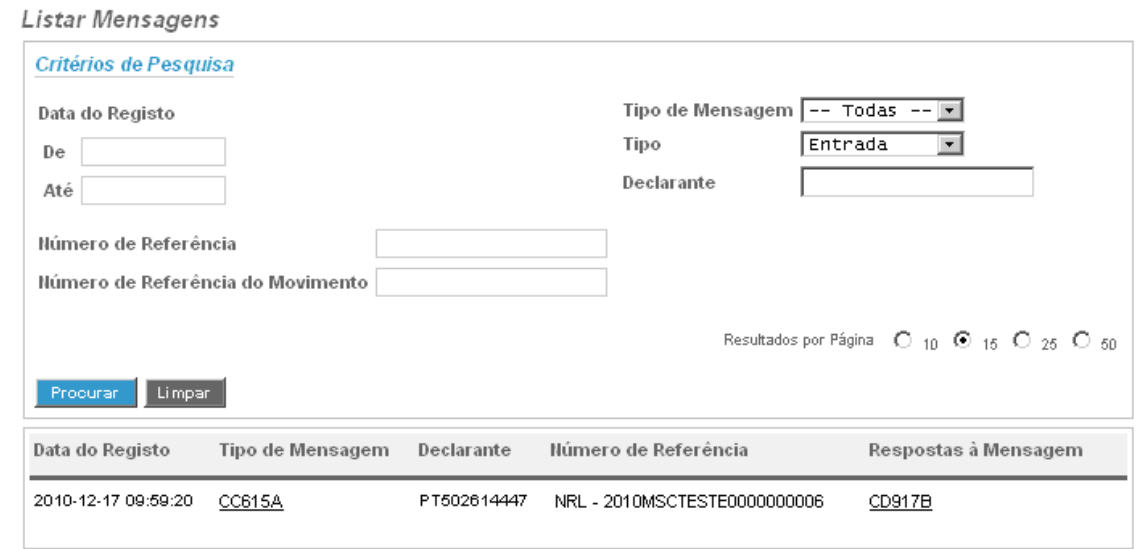

*Figura 2 – Listar Mensagens*

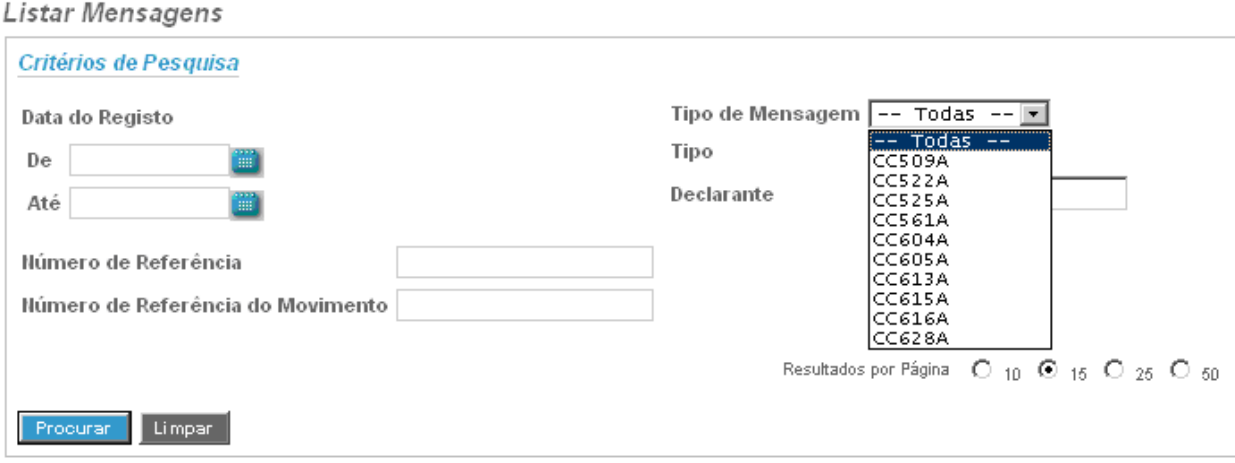

*Figura 3 – Tipo de Mensagem*

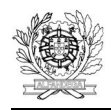

Direcção de Serviços de Regulação Aduaneira

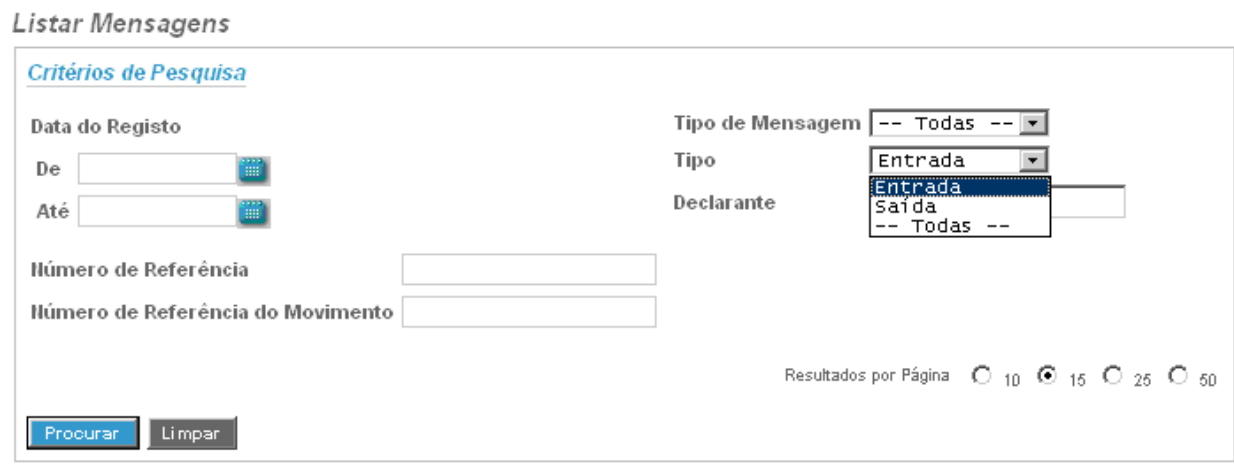

*Figura 4 – Tipo*

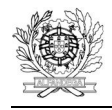

#### **3. ENVIAR MENSAGEM**

Esta opção possibilita ao utilizador efectuar *uploads* de mensagens (Figura 5). O nome dos ficheiros tem de obedecer ao seguinte formato - ePT<nif>.<id mensagem>.xml.

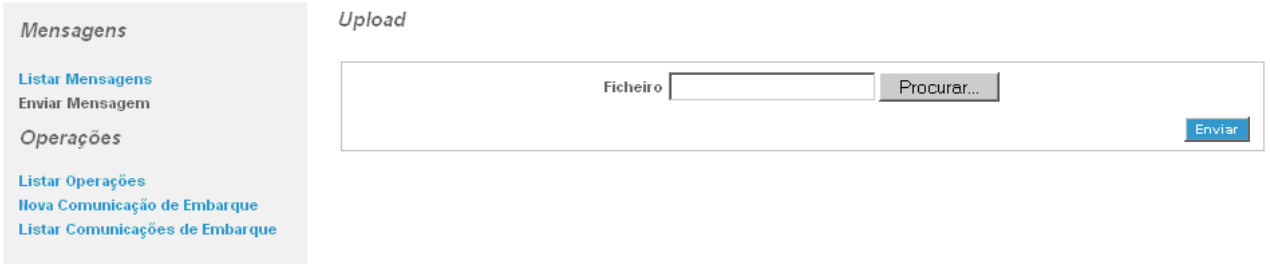

#### *Figura 5 – Ecrã de upload de mensagens*

Depois de seleccionado, deverá ser executada a acção "Enviar" (Figura 6), para se concretizar o *upload* do ficheiro.

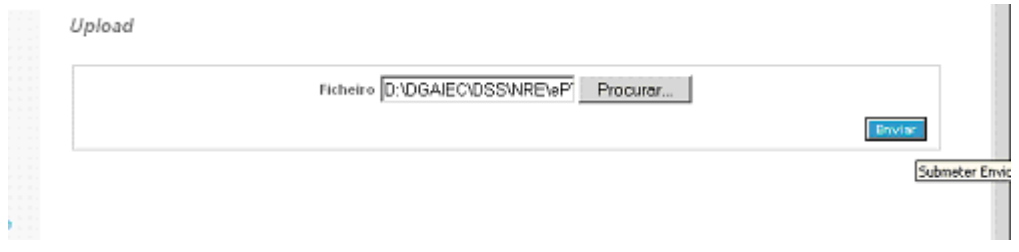

*Figura 6 – Upload de mensagens*

Depois de executada a acção enviar, em caso de sucesso, aparecerá a indicação constante da Figura 7. Esta indicação confirma apenas a regularidade do processo de envio de mensagens e não necessariamente que a DSS/NR foi registada.

Para se aceder directamente àquela operação poderá ser utilizado o botão <sup>(2)</sup> (Figuras 8 a 10).

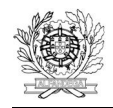

#### Upload

 $\cdots$ 

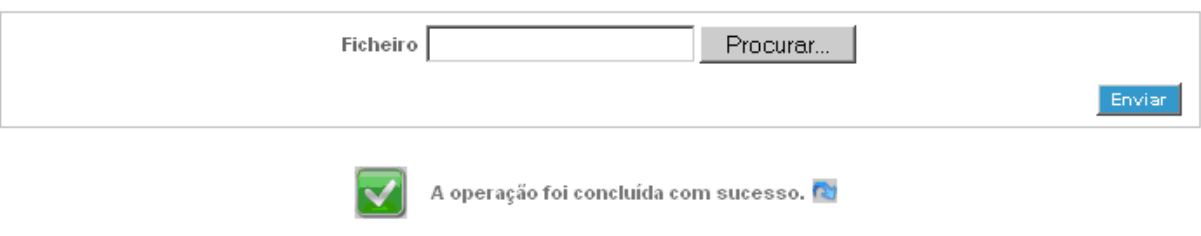

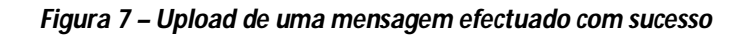

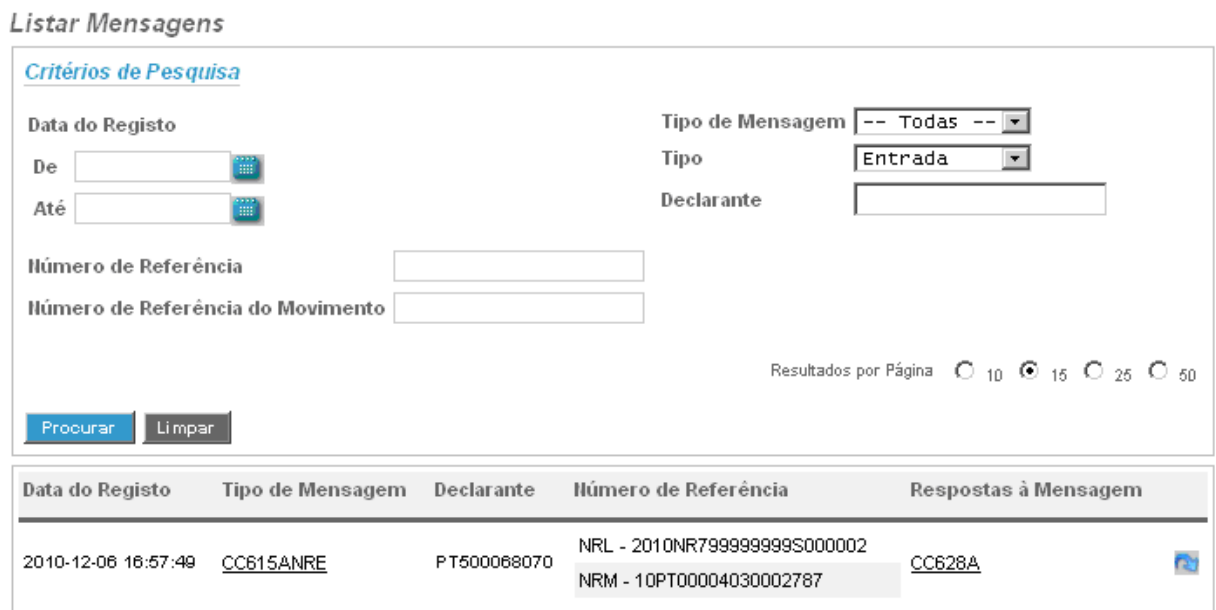

*Figura 8 – Acesso à mensagem*

| Data do<br>Registo     |          | Estância<br>Actual | Número de Referência<br>Local | Número de Referência do<br>Movimento | Pessoa que<br>Apresenta                   |         |
|------------------------|----------|--------------------|-------------------------------|--------------------------------------|-------------------------------------------|---------|
| 2010-12-06<br>16:57:49 | PT000040 |                    | 2010NR7999999999S000002       | 10PT00004030002787                   | <b>COMP MOAGENS</b><br><b>HARMONIA SA</b> | ∞<br>ř٤ |
|                        |          |                    |                               |                                      |                                           |         |

*Figura 9 – Abrir DSS/NR após upload*

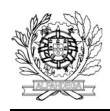

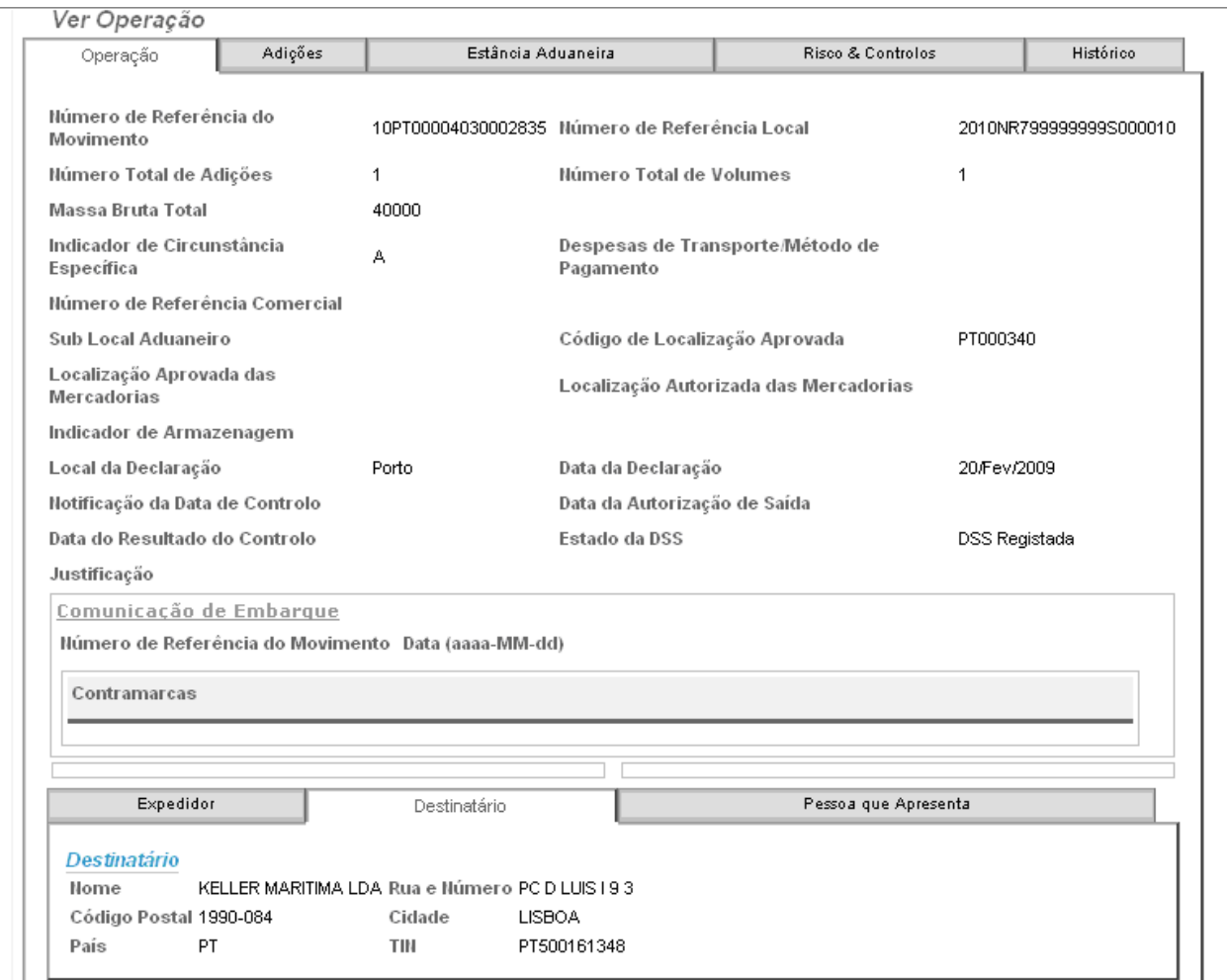

*Figura 10 – Vista da DSS/NR*

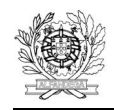

#### **4. LISTAR OPERAÇÕES**

Esta opção permite visualizar todas as Declarações Sumárias de Saída e Notificações de Reexportação registadas, enviadas por um Operador Económico (Figura 11).

A pesquisa das Declarações Sumárias de Saída e das Notificações de Reexportação pode ser feita segundo os seguintes critérios:

- Data do registo, que possibilita filtrar as DSS/NR registadas dentro de um intervalo de tempo.
- Número de Referência Local, que permite visualizar a DSS/NR relativa a um dado NRL;
- Número de Referência do Movimento, que permite visualizar a DSS/NR relativa a um dado NRM;
- Pessoa que apresenta esta opção permite consultar as DSS/NR enviadas por um Operador Económico, mediante a indicação do seu NIF/EORI.
- Versão esta opção (Figura 12) permite escolher entre a visualização da versão actual da declaração ou da versão original, caso exista mais do que uma versão dessa DSS/NR.
- Estado esta opção (Figura 13) permite seleccionar apenas declarações que se encontrem em determinado estado. Os estados possíveis são:
	- o DSS/NR Registada neste estado encontram-se as DSS/NR registadas e a aguardar decisão do SSA.

Uma DSS apenas poderá ser rectificada enquanto se encontrar neste estado.

Enquanto se encontram neste estado, as DSS/NR podem ser anuladas.

**Aquando do registo da DSS/NR é enviada à pessoa que a apresenta uma mensagem com o NRM (IE618). Note-se que esta é uma mera informação sobre o registo da DSS/NR e a sua identificação, não constituindo uma autorização para embarque.**

- o DSS/NR Anulada neste estado encontram-se as DSS/NR anuladas. É um estado final.
- o DSS/NR Sob Controlo neste estado encontram-se as DSS/NR seleccionadas para controlo no SSA.

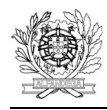

- o Embarque Autorizado neste estado encontram-se as DSS/NR para as quais foi autorizado o embarque, quer na sequência de uma decisão de não controlo, quer na sequência da realização e registo de um controlo satisfatório. Enquanto se encontram neste estado, as DSS/NR podem ser anuladas. **De salientar que apenas as DSS/NR que se encontram neste estado estão efectivamente autorizadas a embarcar. Ou seja, o embarque só está autorizado depois**
- o Embarque não Autorizado neste estado encontram-se as DSS/NR para as quais foi recusado o embarque, na sequência de um controlo não satisfatório. É um estado final.

**de ser enviada ao operador económico a mensagem IE525.**

o Embarque Efectuado – neste estado encontram-se as DSS/NR para as quais já foi registada a comunicação de embarque. É um estado final.

Pode ser escolhido o número de mensagens a visualizar, por página.

Finalmente, a pesquisa pode ser ordenada em função de cada um dos descritivos disponibilizados, nomeadamente:

- Data do Registo;
- NRM:
- NRL:
- Pessoa que apresenta.

Para se seleccionar o critério de ordenação basta efectuar um duplo *click* no respectivo título. A lista de DSS/NR pode ainda aparecer ordenada de forma ascendente ou descendente. Para alternar entre estas opções, deverá ser utilizada a opção  $\triangle$  existente ao lado de cada título.

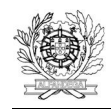

| Listar Operações                     |                    |                               |  |                                             |                                                                               |                                    |  |  |  |  |  |  |  |
|--------------------------------------|--------------------|-------------------------------|--|---------------------------------------------|-------------------------------------------------------------------------------|------------------------------------|--|--|--|--|--|--|--|
| Critérios de Pesquisa                |                    |                               |  |                                             |                                                                               |                                    |  |  |  |  |  |  |  |
| Estância Actual                      |                    |                               |  | Número de Referência Local                  |                                                                               |                                    |  |  |  |  |  |  |  |
| Número de Referência<br>do Movimento |                    |                               |  |                                             |                                                                               |                                    |  |  |  |  |  |  |  |
| Data do Registo                      |                    | W<br>De<br>W<br>Até           |  | Versão Actual<br>▾<br>Estado $ -$ Todas $-$ | 회                                                                             |                                    |  |  |  |  |  |  |  |
| Procurar                             | Limpar             |                               |  |                                             | Resultados por Página $\rm{C_{10}}$ $\rm{C_{15}}$ $\rm{C_{25}}$ $\rm{C_{50}}$ |                                    |  |  |  |  |  |  |  |
| Data do<br>Registo                   | Estância<br>Actual | Número de Referência<br>Local |  | Número de Referência do<br>Movimento        | Pessoa que<br>Apresenta                                                       |                                    |  |  |  |  |  |  |  |
| 2010-12-21<br>12:10:42               | PT000040           | 2010NR799999999S000008        |  | 10PT00004030002827                          | <b>COMP MOAGENS</b><br><b>HARMONIA SA</b>                                     | ✍<br>F2)                           |  |  |  |  |  |  |  |
| 2010-12-07<br>14:33:24               | PT000040           | 2010NR799999999S000005        |  | 10PT00004030002819                          | <b>COMP MOAGENS</b><br><b>HARMONIA SA</b>                                     | <b>配名</b>                          |  |  |  |  |  |  |  |
| 2010-12-06<br>17:20:17               | PT000040           | 2010NR799999999S000004        |  | 10PT00004030002800                          | <b>COMP MOAGENS</b><br><b>HARMONIA SA</b>                                     | $\mathcal{Q}_\text{in}$<br>ř٤      |  |  |  |  |  |  |  |
| 2010-12-06<br>17:11:06               | PT000040           | 2010NR799999999S000003        |  | 10PT00004030002795                          | <b>COMP MOAGENS</b><br><b>HARMONIA SA</b>                                     | <b>2</b><br>re,                    |  |  |  |  |  |  |  |
| 2010-12-06<br>16:57:49               | PT000040           | 2010NR799999999S000002        |  | 10PT00004030002787                          | <b>COMP MOAGENS</b><br><b>HARMONIA SA</b>                                     | $\mathcal{D}_{\mathbb{P}^1}$<br>ř٤ |  |  |  |  |  |  |  |
| 2010-12-06<br>16:17:27               | PT000040           | 2010NR799999999S000001        |  | 10PT00004030002779                          | <b>COMP MOAGENS</b><br>HARMONIA SA                                            | ✍<br>re,                           |  |  |  |  |  |  |  |
| 2010-11-30<br>14:37:34               | PT000340           | 2006ES899999927S023448        |  | 10PT00034030001179                          | <b>COMP MOAGENS</b><br><b>HARMONIA SA</b>                                     | ₽<br>ř٤                            |  |  |  |  |  |  |  |
| 2010-11-30<br>14:37:16               | PT000340           | 2006ES899999927S023447        |  | 10PT00034030001160                          | <b>COMP MOAGENS</b><br>HARMONIA SA                                            | $\mathcal{P}_1$ .<br>ř٥            |  |  |  |  |  |  |  |

*Figura 11 – Listar Operações*

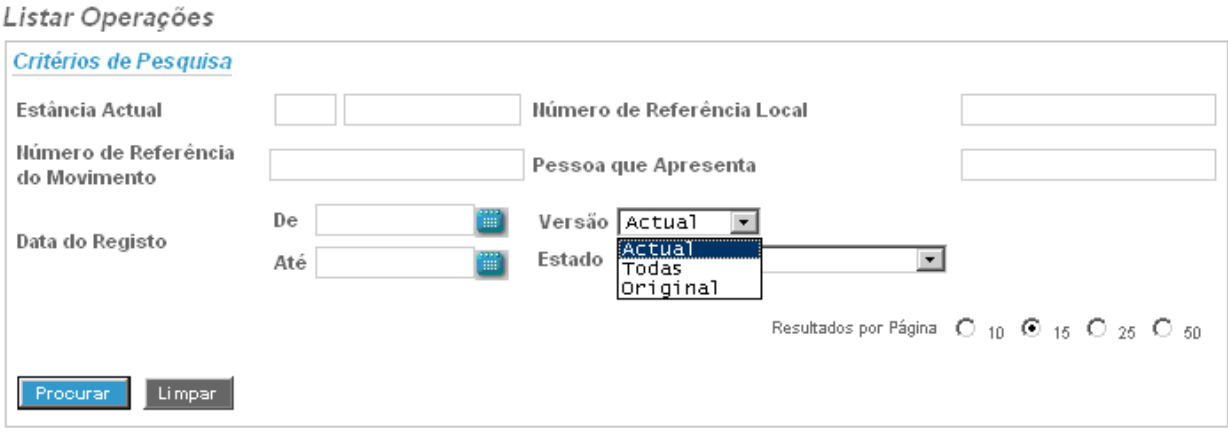

*Figura 12 – Pesquisa por versão da DSS/NR*

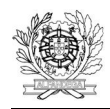

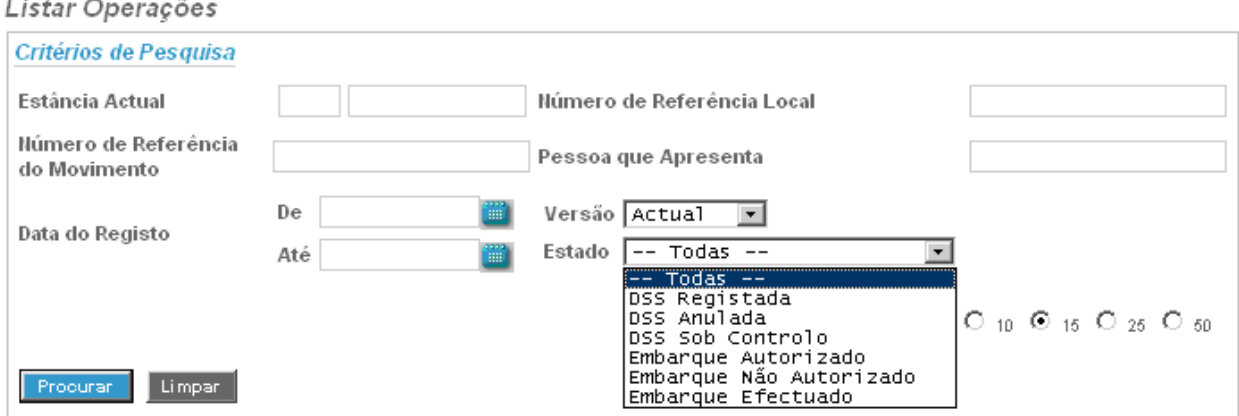

*Figura 13 – Pesquisa por estado da DSS*

#### **4.1. VER / ABRIR UMA DSS/NR**

Depois de seleccionada uma DSS/NR (Figura 14), poderão ser executadas 2 acções:

- $\bullet$  **Permite consultar a(s) mensagem(ns) enviada(s);**
- $\blacksquare$ . Permite ver / abrir a DSS/NR.

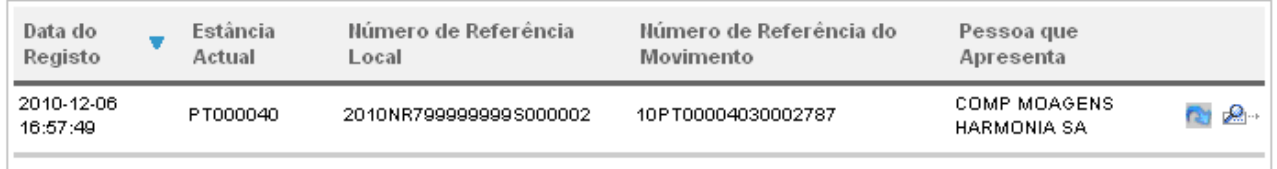

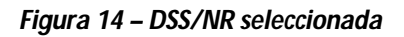

Caso o utilizador execute a acção **adidades a DSS/NR.** A DSS/NR tem um conjunto diverso de informação, arrumado em diferentes separadores, a seguir explicitados:

 Operação (Figura 15) – Contém a informação incluída ao nível do cabeçalho da DSS/NR, bem como de natureza relativa à evolução da DSS/NR, tal como o seu estado, informação relativa a controlos efectuados, motivo de eventual anulação, motivo de eventual rejeição

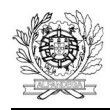

do embarque e informação relativa ao registo do respectivo embarque. Este separador inclui também os separadores:

- o Expedidor contém a informação do expedidor, caso seja o mesmo para todas as adições;
- o Destinatário contém a informação do destinatário, caso seja o mesmo para todas as adições;
- o Pessoa que Apresenta
- Adições (Figura 16) Contém a informação relativa a cada adição. Para consulta da informação relativa a cada adição deverá ser executada a acção **de constantante** à frente da adição.

A informação ao nível das adições também se encontra arrumada em diferentes separadores, tais como:

- o Contentores (Figura 17);
- o Volumes (Figura 18);
- o Certificados / Documentos Apresentados (Figura 19);
- o Referências administrativas anteriores (Figura 20);
- o Expedidor e / ou Destinatário, caso exista mais do que um na DSS/NR.
- Estância Aduaneira Contém a informação relativa à estância aduaneira de saída;
- Histórico Contém informação relativa às diferentes versões da DSS/NR, quando existe mais do que uma, bem como a lista de acções, que contém a informação relativa às acções executadas e à situação em que a mesma se encontra.

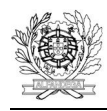

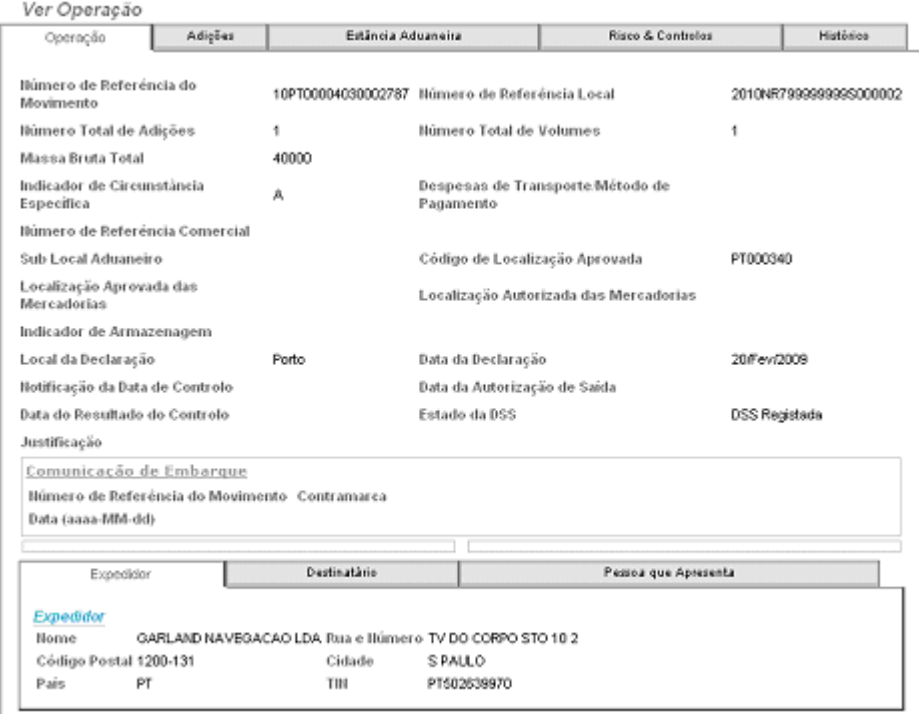

*Figura 15 – Separador Operação*

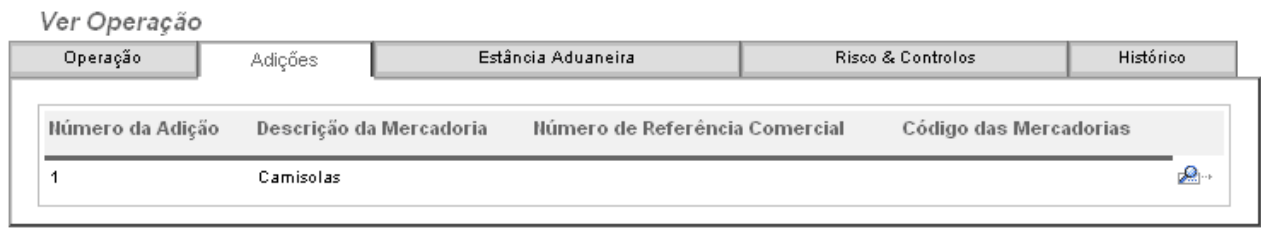

*Figura 16 – Separador Adições*

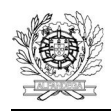

Direcção de Serviços de Regulação Aduaneira

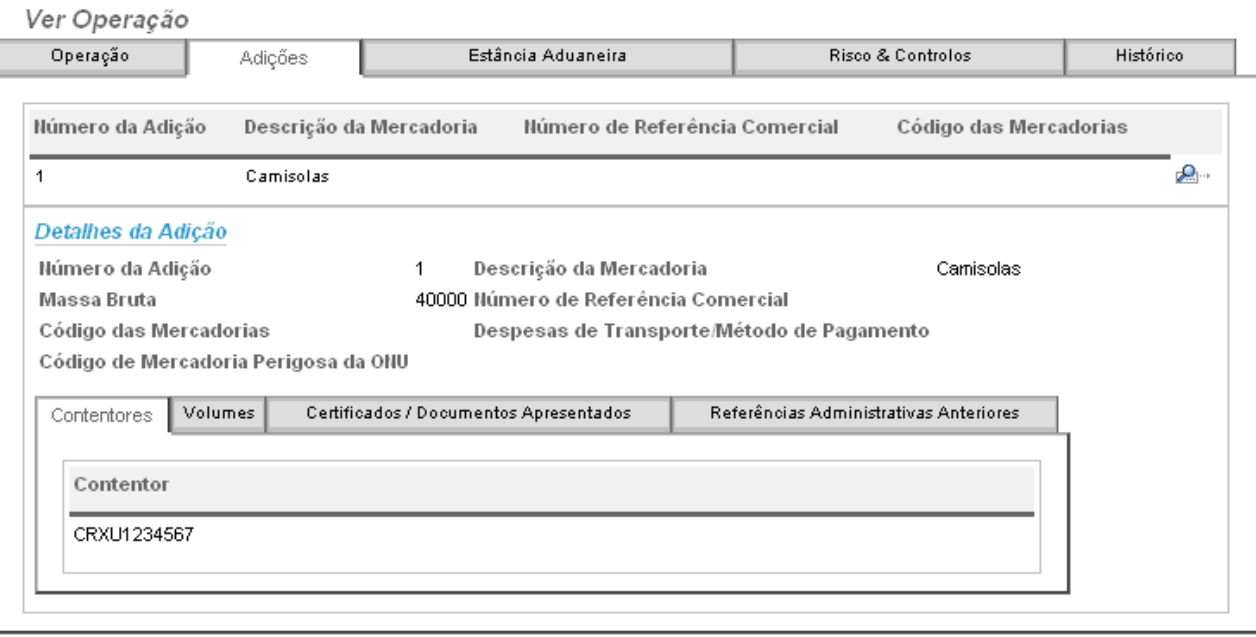

#### *Figura 17 – Separador Contentores*

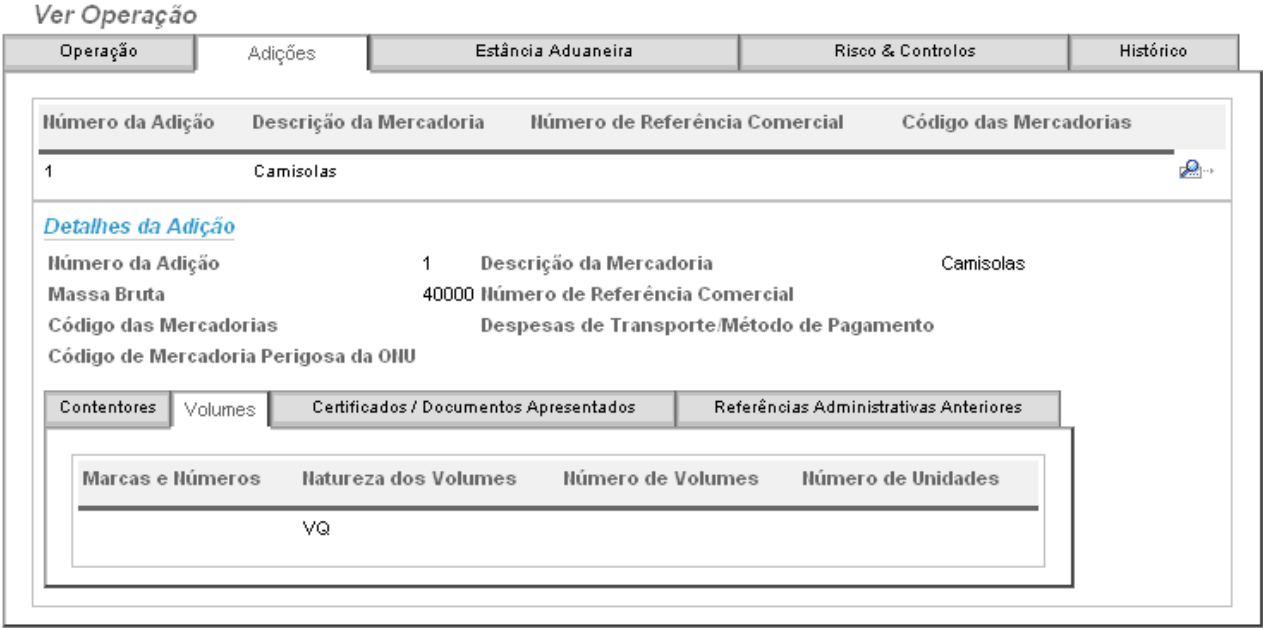

*Figura 18 – Separador Volumes*

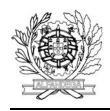

 $\overline{a}$ 

Direcção de Serviços de Regulação Aduaneira

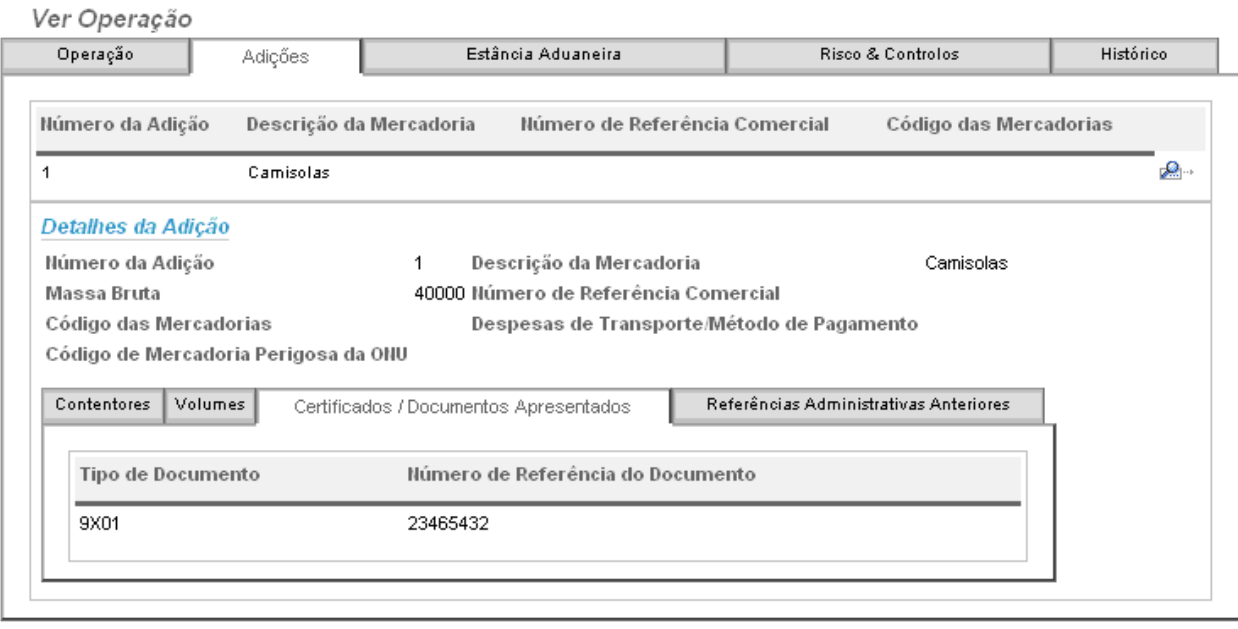

*Figura 19 – Separador Certificados /Documentos Apresentados*

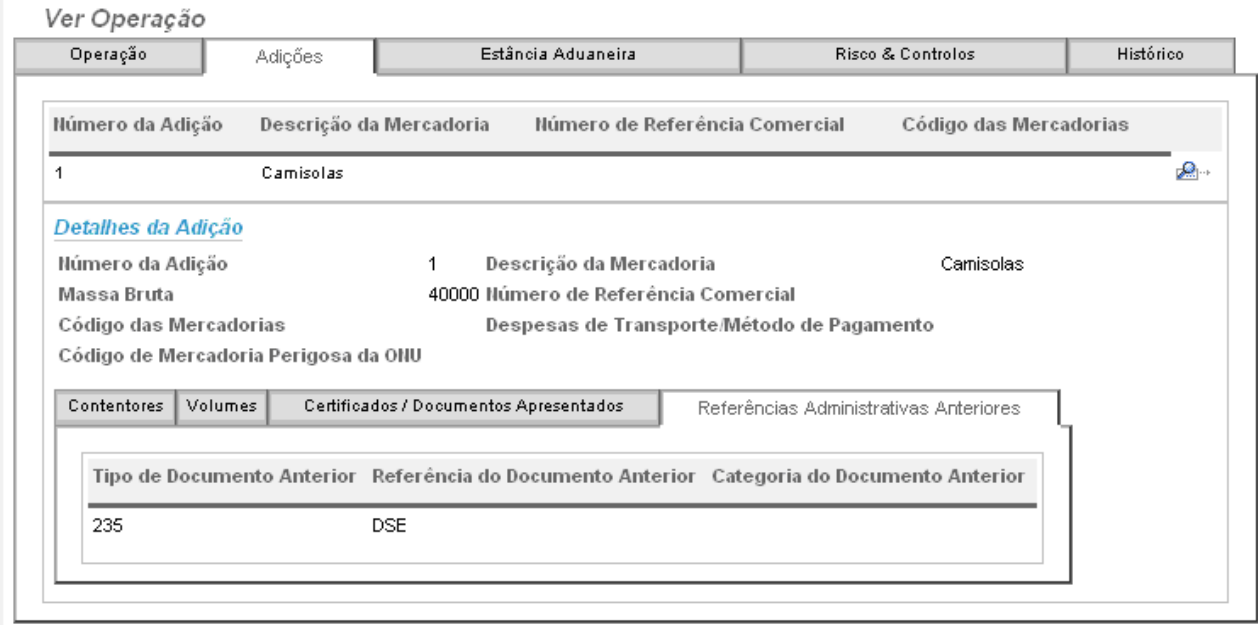

*Figura 20 – Separador Referências Administrativas Anteriores*

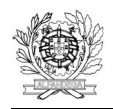

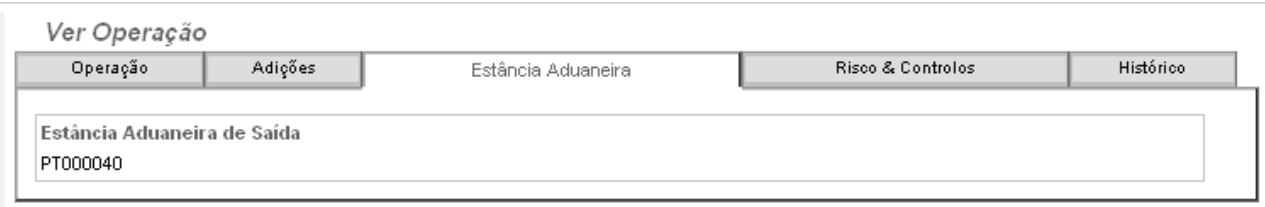

#### *Figura 21 – Separador Estância Aduaneira*

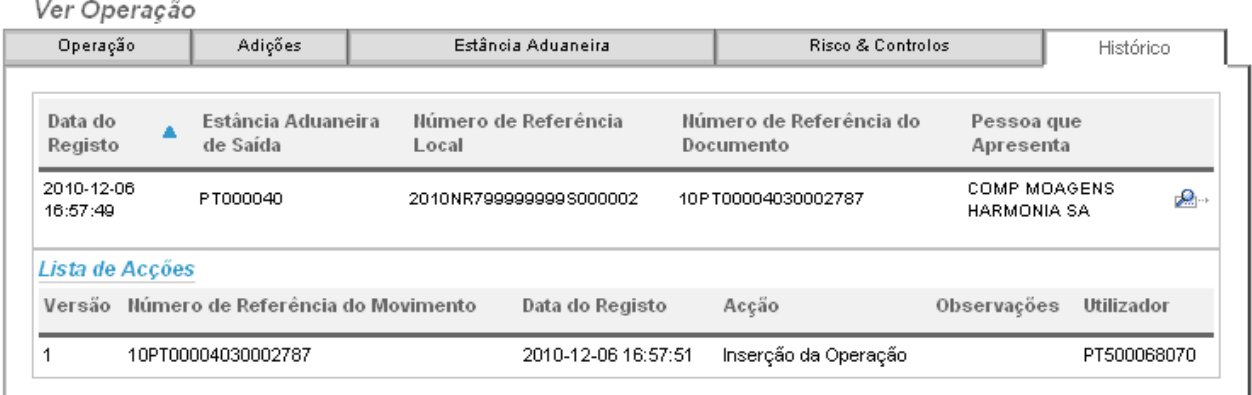

*Figura 22 – Separador Histórico*

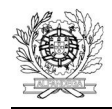

#### **4.2. IMPRIMIR UMA DSS/NR**

Para imprimir uma DSS/NR deverá ser utilizada a opção Imprimir existente com a DSS/NR aberta, no canto inferior direito (Figura 23).

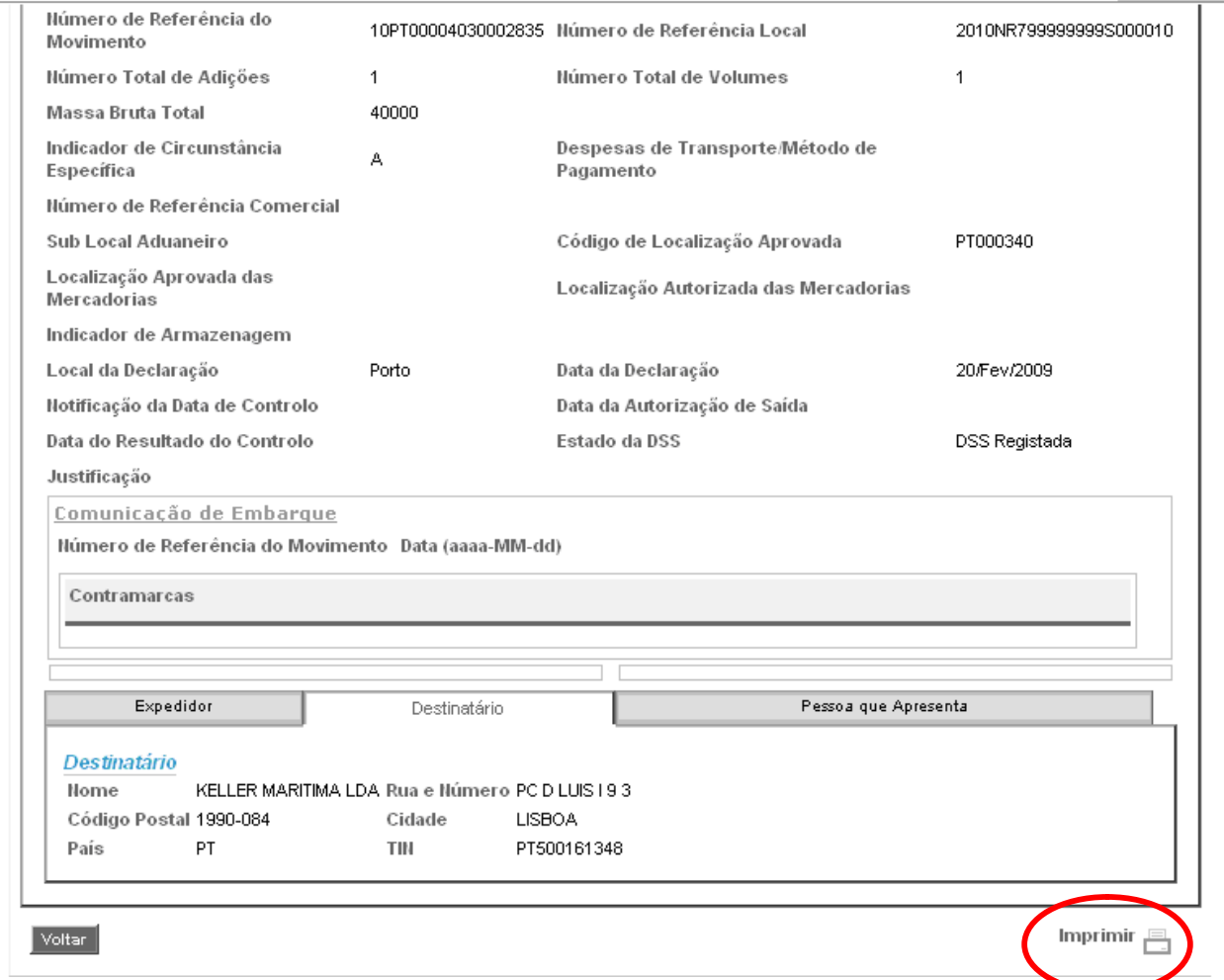

*Figura 23 – Opção Imprimir*

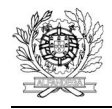

#### **5. INSERIR OPERAÇÃO**

Deverá ser escolhida esta opção se se pretender criar uma DSS.

Inserir Operação

 $\overline{a}$ 

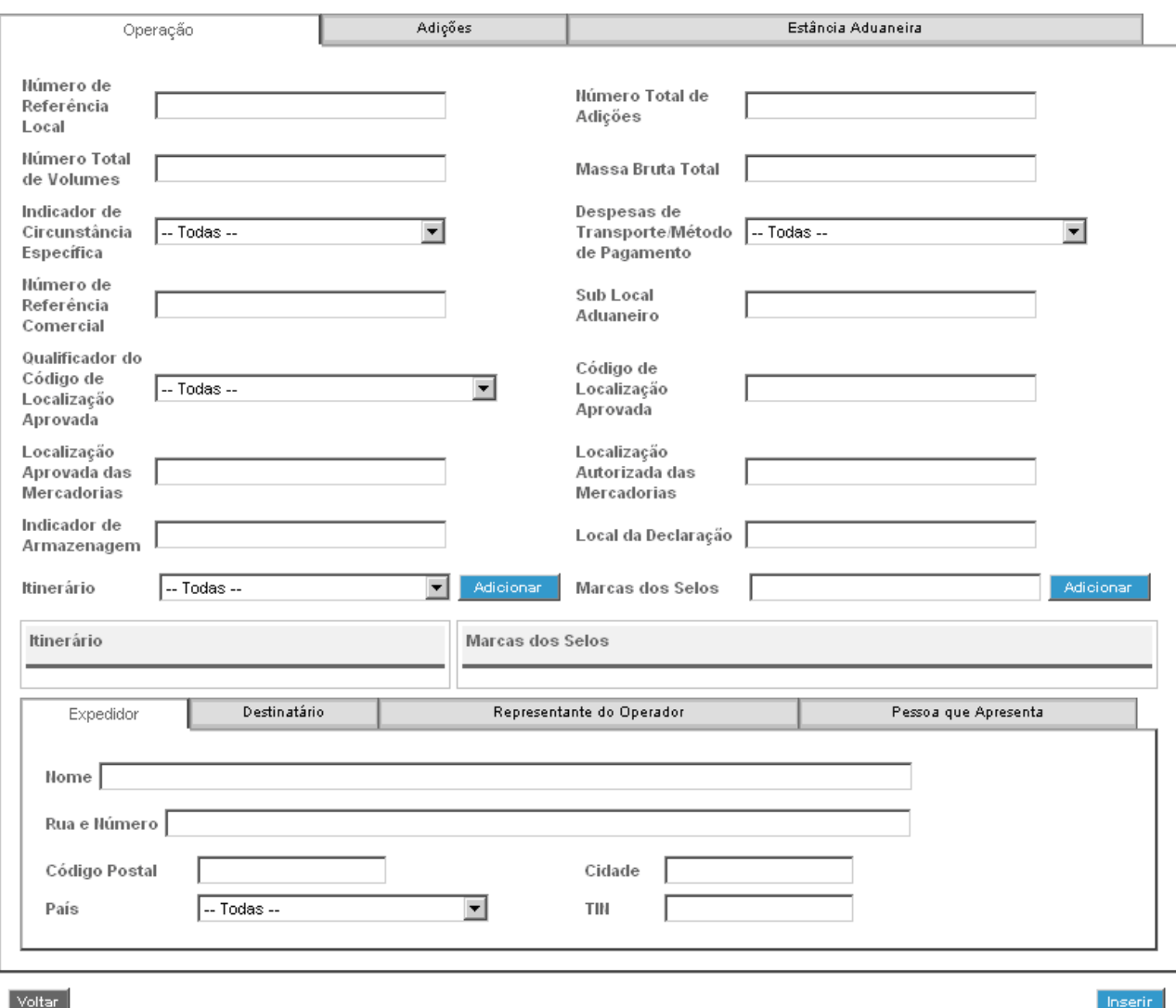

*Figura 24 – Inserir Operação (DSS) – Separador Operação*

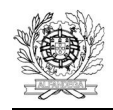

. . . . . .

Direcção de Serviços de Regulação Aduaneira

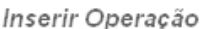

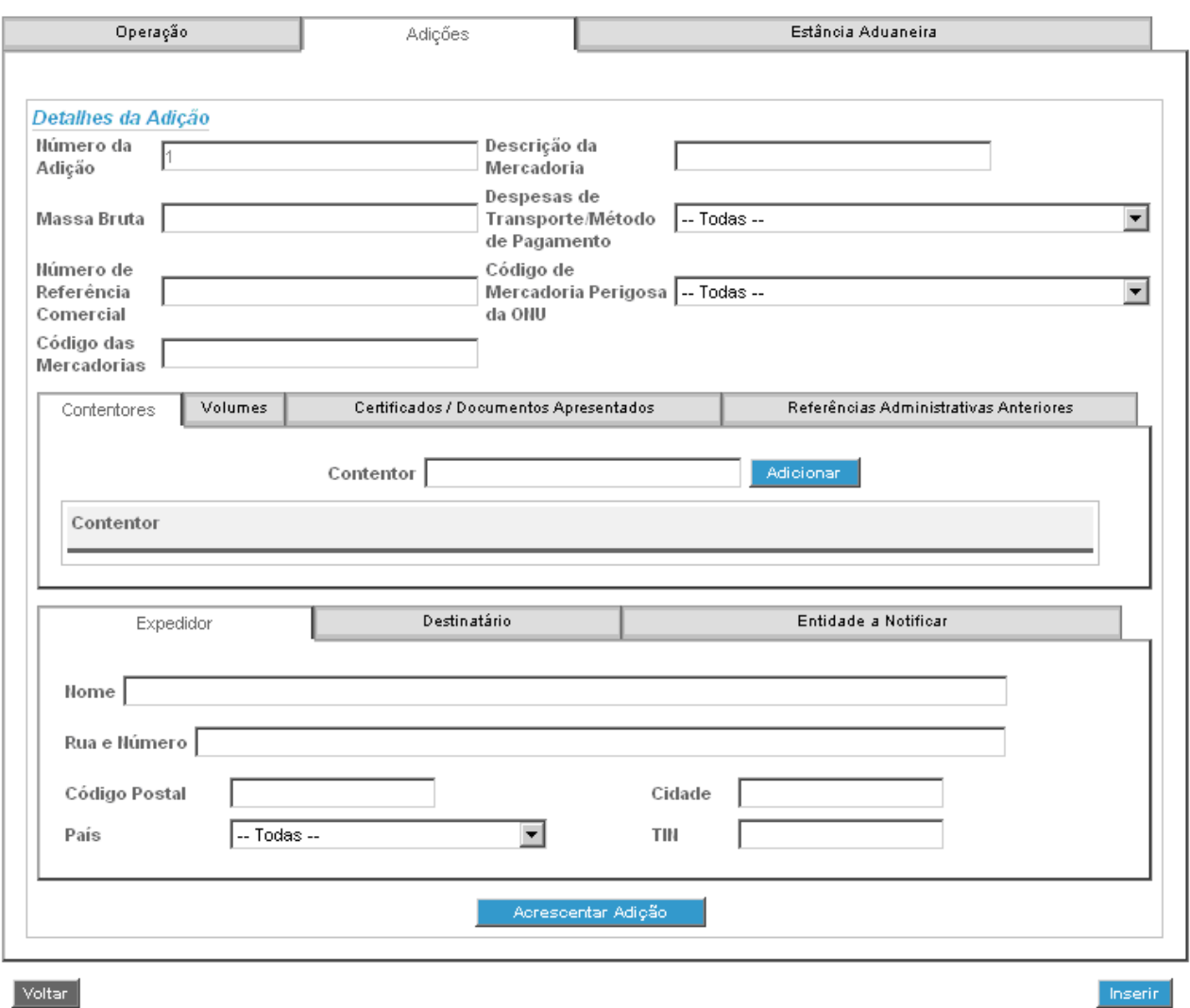

*Figura 25 – Inserir Operação (DSS) – Separador Adições*

Por defeito, considera-se sempre que a DSS tem 1 adição. Para acrescentar adições, deverá ser utilizado o botão respectivo (Acrescentar Adição) na parte inferior do separador.

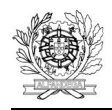

 $\sim$ 

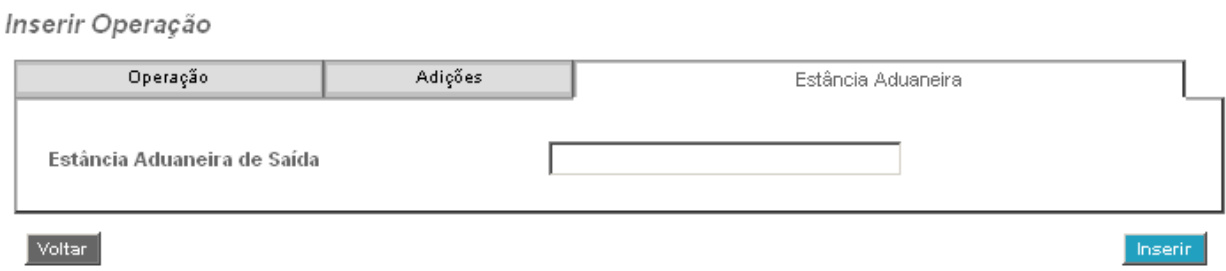

*Figura 26 – Inserir Operação (DSS) – Separador Estância Aduaneira*

A DSS deve ser preenchida de acordo com as regras constantes do Manual das Declarações Sumárias de Saída e das Notificações de Reexportação. Em caso de erro no preenchimento, aparecerá uma mensagem com a respectiva indicação.

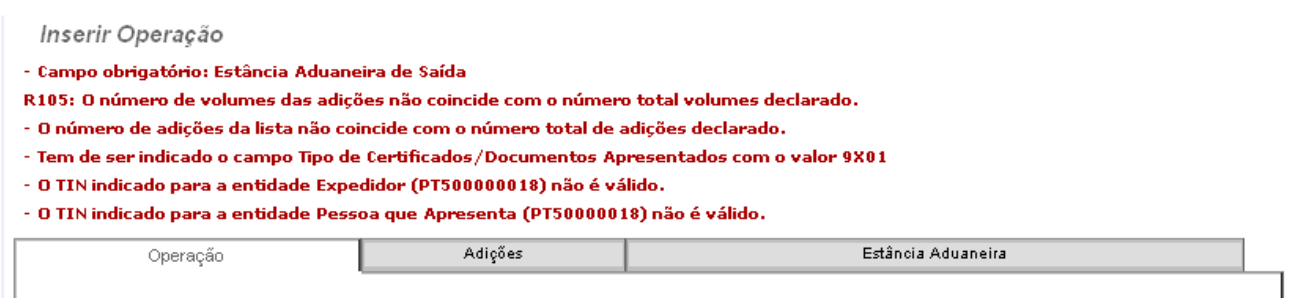

*Figura 27 – Inserir Operação (DSS) – Mensagem de Erro*

Os erros vão aparecendo à medida que se vi navegando de separador em separador, pelo que se recomenda o preenchimento da DSS com a sequência indicada (Operação, Adições, Estância Aduaneira).

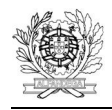

 $\overline{a}$ 

#### **6. INSERIR NOTIFICAÇÃO DE REEXPORTAÇÃO**

Deverá ser escolhida esta opção se se pretender criar uma NR.

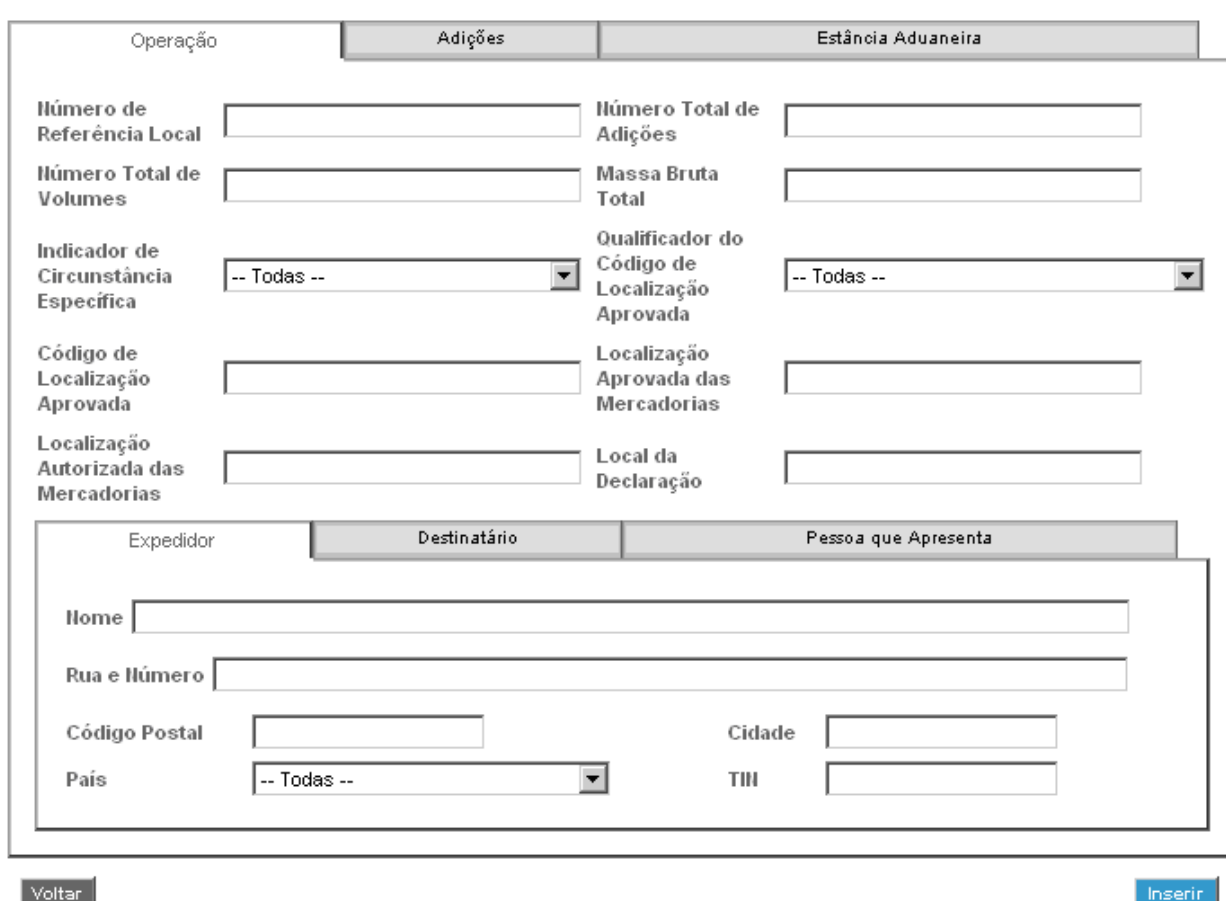

Inserir Notificação de Reexportação

*Figura 28 – Inserir Notificação de Reexportação – Separador Operação*

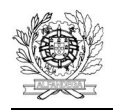

i<br>Santa Sa

Direcção de Serviços de Regulação Aduaneira

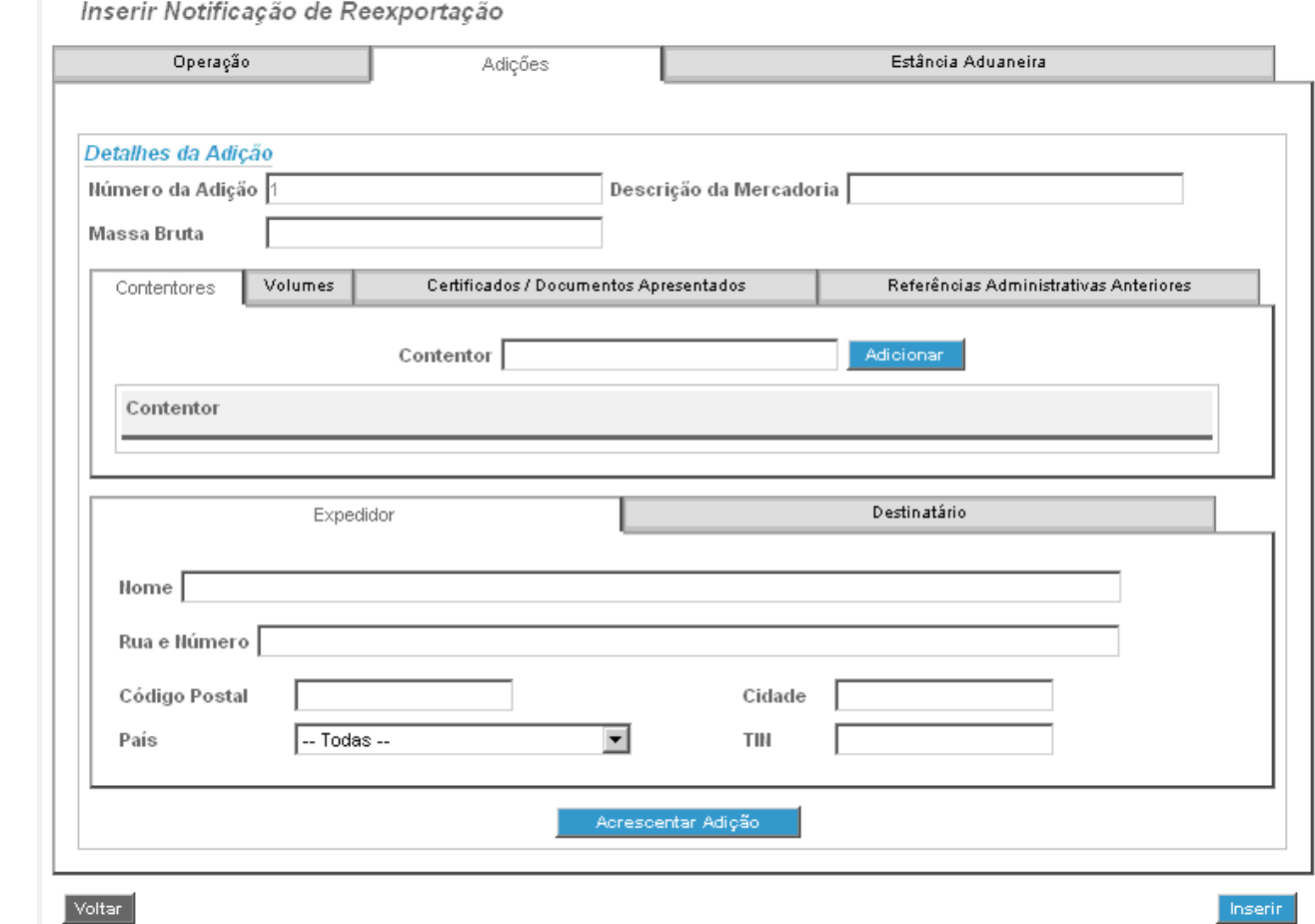

*Figura 29 – Inserir Notificação de Reexportação – Separador Adições*

Por defeito, considera-se sempre que a NR tem 1 adição. Para acrescentar adições, deverá ser utilizado o botão respectivo (Acrescentar Adição) na parte inferior do separador.

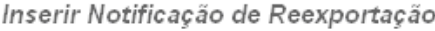

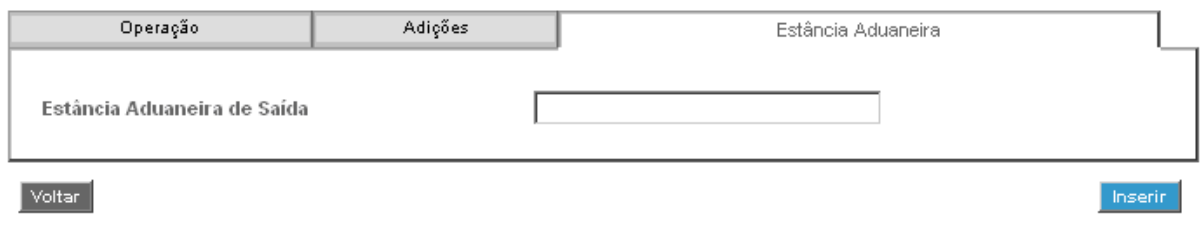

*Figura 30 – Inserir Notificação de Reexportação – Separador Estância Aduaneira*

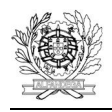

A NR deve ser preenchida de acordo com as regras constantes do Manual das Declarações Sumárias de Saída e das Notificações de Reexportação. Em caso de erro no preenchimento, aparecerá uma mensagem com a respectiva indicação.

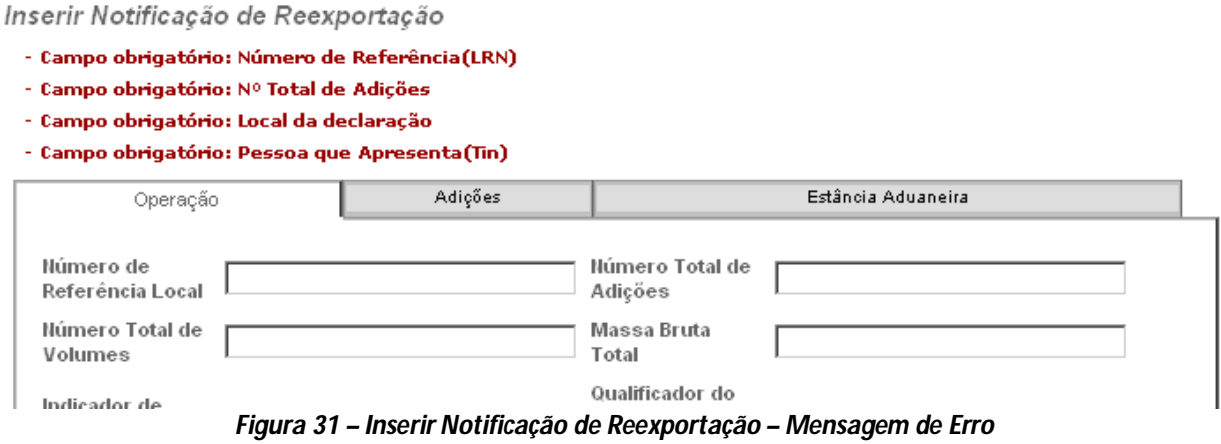

Os erros vão aparecendo à medida que se vi navegando de separador em separador, pelo que se recomenda o preenchimento da NR com a sequência indicada (Operação, Adições, Estância Aduaneira).

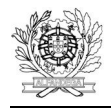

#### **7. CIRCUITO DA DSS / NR**

Uma DSS/NR enviada pode ser registada ou rejeitada. Caso seja rejeitada, não lhe é atribuído NRM. Caso seja registada, ficará no estado DSS/NR Registada, a aguardar decisão do SSA quanto ao tipo de controlo a efectuar. Duas situações podem então ocorrer: a DSS/NR ser seleccionada para controlo, ou não.

## **[Aquando do registo da DSS/NR é enviada à pessoa que a apresenta uma mensagem com o NRM (IE628). Note-se que esta é uma mera informação sobre o registo da DSS/NR e a sua identificação, não constituindo uma autorização para embarque.]**

Caso a DSS/NR não seja seleccionada para controlo passa para o estado Embarque Autorizado, ficando a aguardar a saída da mercadoria do TAC.

Caso seja seleccionada para controlo, passará para o estado DSS/NR Sob Controlo. Neste estado duas situações poderão ocorrer: autorizado ou recusado o embarque. Se for autorizado, a DSS/NR passa para o estado Embarque Autorizado, ficando a aguardar a saída da mercadoria do TAC. Se for recusado, passa para o estado Embarque Não Autorizado, que é um estado final.

### **De salientar que apenas as DSS/NR que se encontram no estado Embarque Autorizado estão efectivamente autorizadas a embarcar. Ou seja, o embarque só está autorizado depois de ser enviada ao operador económico a mensagem IE525.**

Do estado Embarque Autorizado a DSS/NR passará para o estado Embarque Efectuado depois de inserida a correspondente comunicação de embarque, após a regular saída das mercadorias do TAC. O estado Embarque Efectuado é um estado final.

Em resumo, com excepção das situações em seja anulada, uma DSS/NR estará concluída quando se encontrar no estado Embarque Efectuado ou Embarque Não Autorizado.

Uma DSS pode ser rectificada unicamente enquanto se encontrar no estado DSS Registada.

Uma DSS/NR pode ser anulada unicamente se estiver num dos seguintes estados: DSS/NR Registada ou Embarque Autorizado. Nesse caso passará para o estado DSS Anulada, que é um estado final.

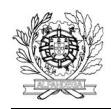

i<br>Santa Sa

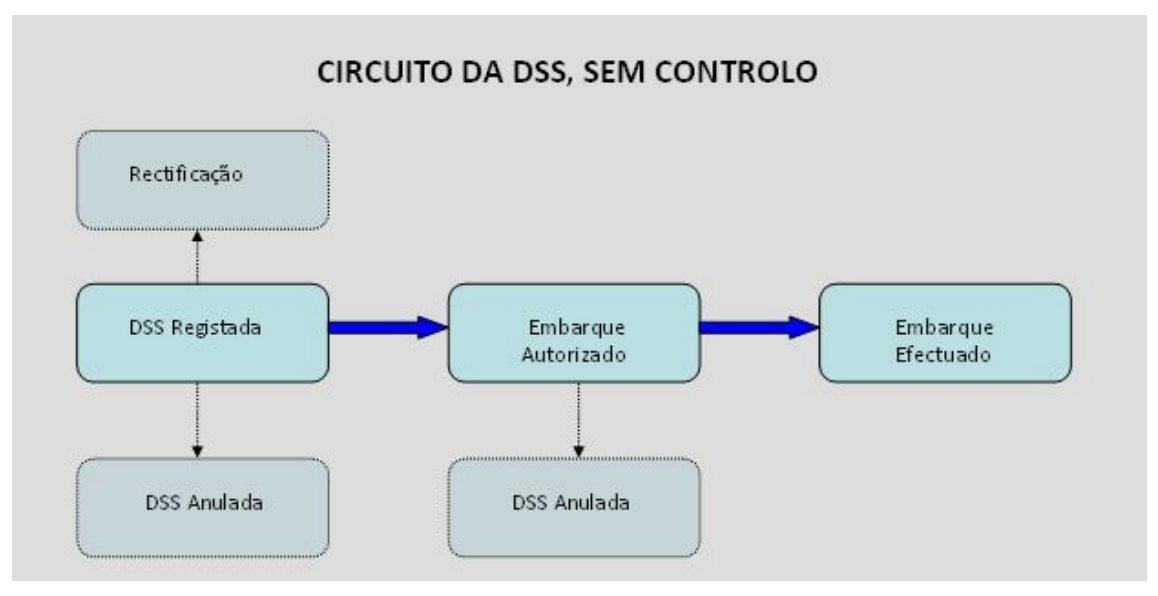

*Figura 32 – Circuito da DSS, sem Controlo*

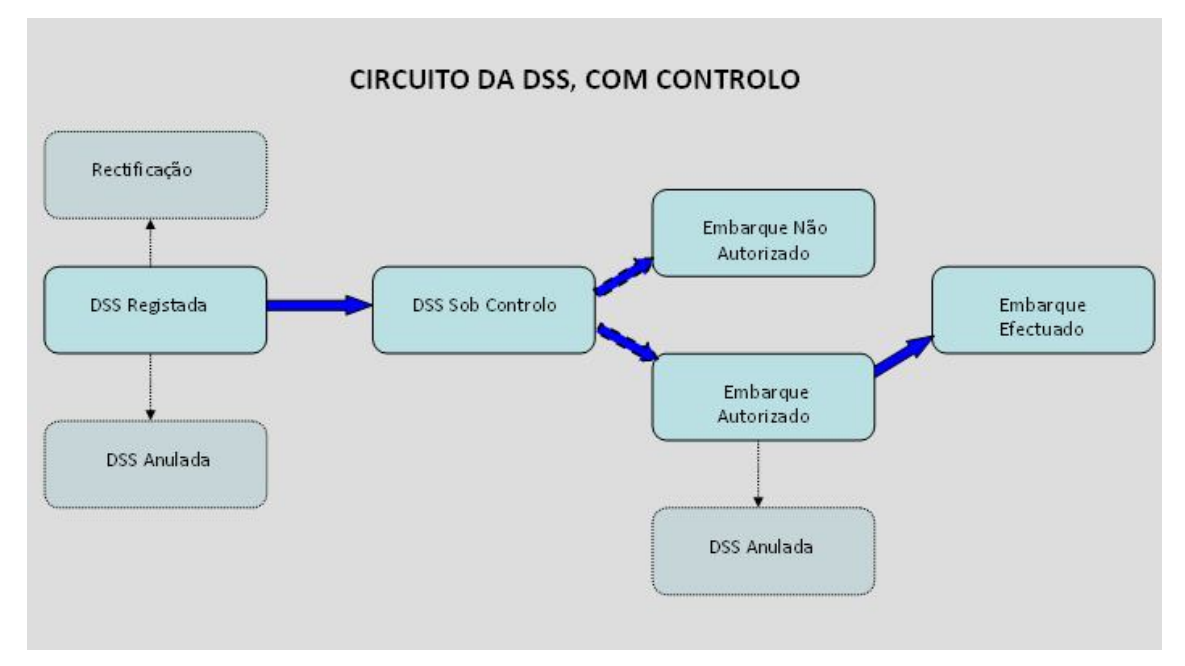

*Figura 33 – Circuito da DSS, com Controlo*

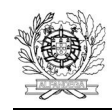

As DSS podem então ter as seguintes transições de estado constantes da Figura 34.

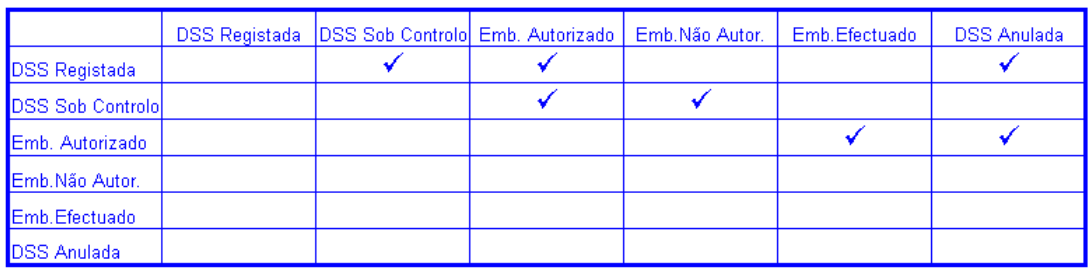

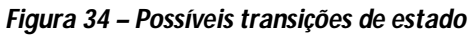

O circuito da NR e as suas transições de estado são iguais aos das DSS.

#### **8. MENSAGENS UTILIZADAS**

A codificação das mensagens utilizadas por este sistema é a seguinte:

- 615 Declaração Sumária de Saída
- 615NRE Notificação de Reexportação
- 628 Aceitação da DSS/NR (inclui o NRM)
- 616 Rejeição da DSS/NR
- 561 Notificação de controlo
- 525 Autorização de embarque
- 522 Embarque não autorizado
- 547 Manifesto
- 590 Comunicação de embarque
- 613 Pedido de rectificação da DSS
- 613NRE Pedido de rectificação da NR
- 604 Aceitação do pedido de rectificação
- 605 Rejeição do pedido de rectificação
- 514 Pedido de Anulação
- 509 Decisão sobre o pedido de anulação.